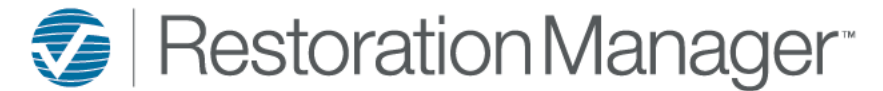

This document will provide a review of how to enter equipment into the Restoration Manager. This function may be performed by a user.

Go to Equipment→ Stockpoints *\*\*Stockpoints are created to house the equipment during the time that the equipment is not in use*

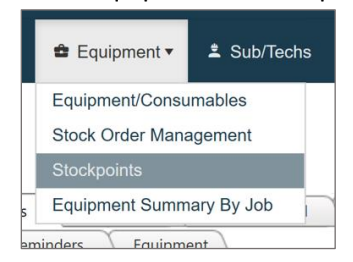

# To add a Stockpoint click on the 'Add' icon.

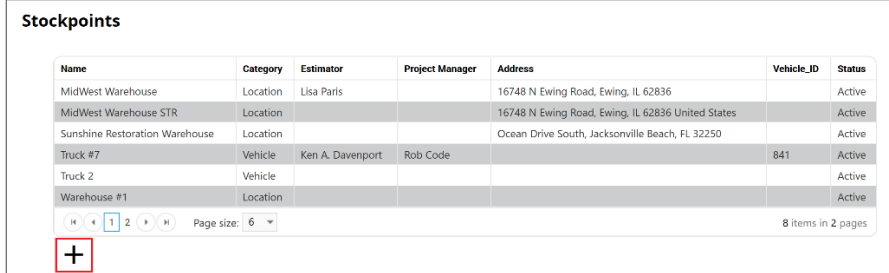

Location Stockpoint, enter the requested information for a *location*.

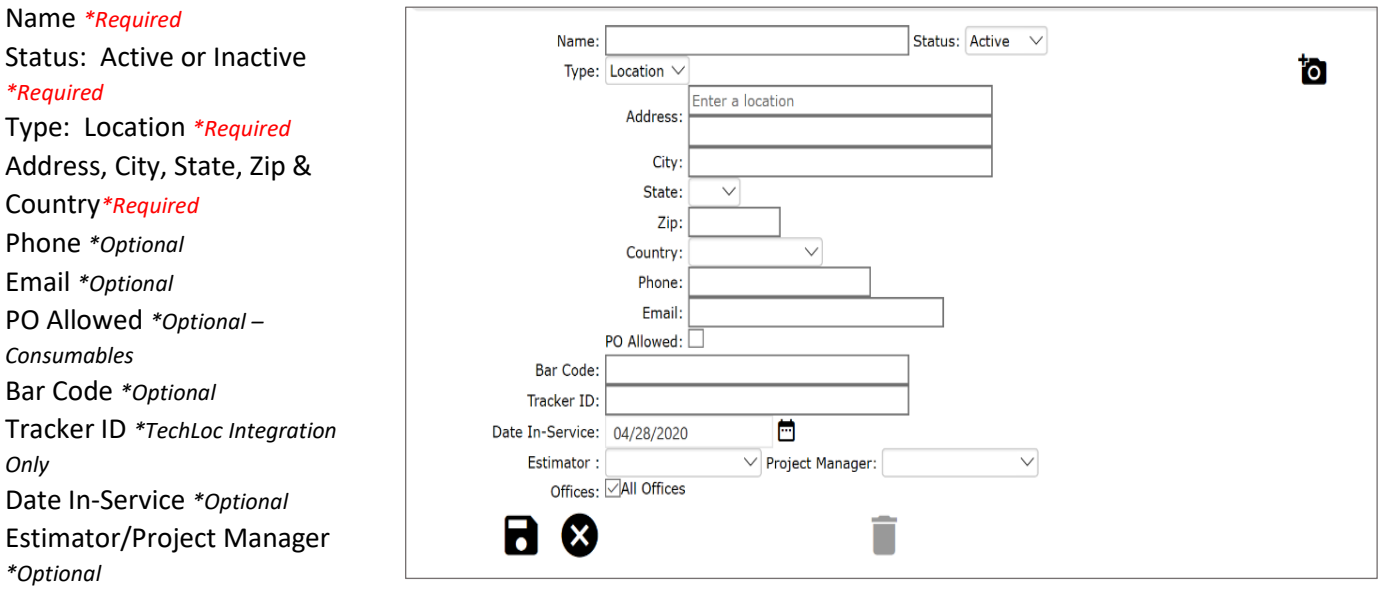

Offices *\*Required – Office selection required, uncheck to select individual offices. Click once to highlight office, CRTL-Click to highlight multiples.*

Picture option is available, click on the 'Add Photo' icon to include a picture on the Stockpoint.

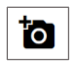

Click the 'Save' icon to save the Stockpoint detail information.

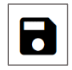

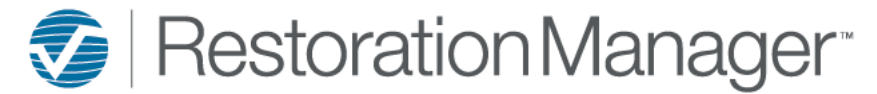

Vehicle Stockpoint, enter the requested information for a *vehicle.*

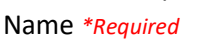

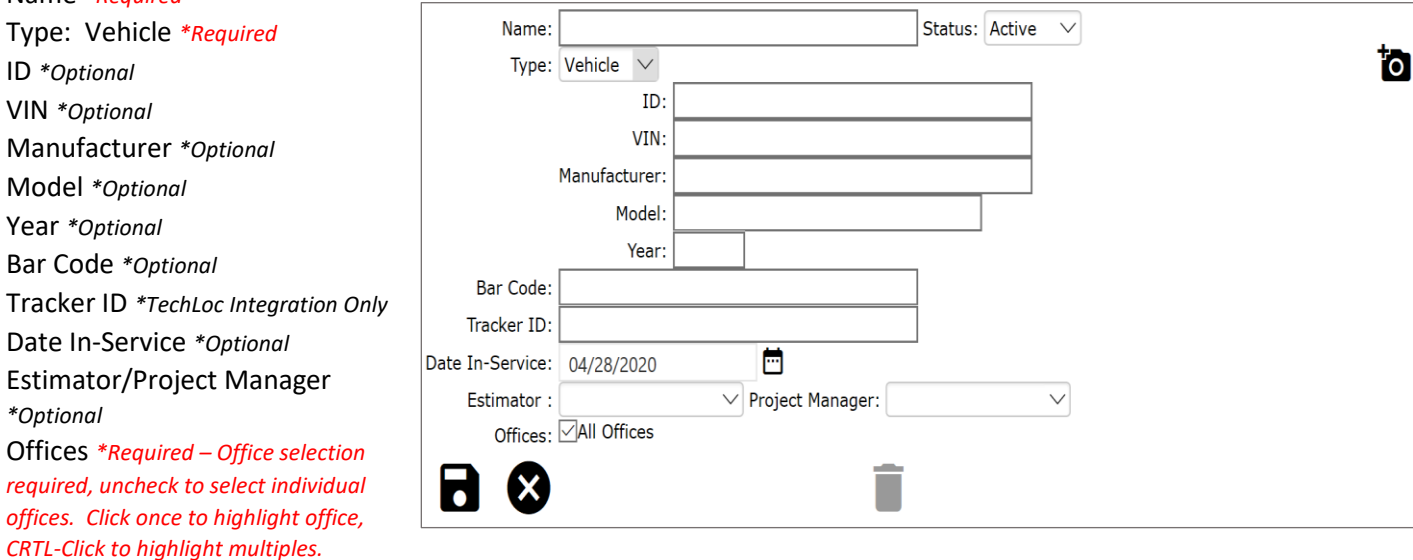

Picture option is available, click on the 'Add Photo' icon to include a picture on the Stockpoint.

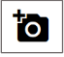

Click the 'Save' icon to save the Stockpoint detail information.

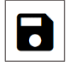

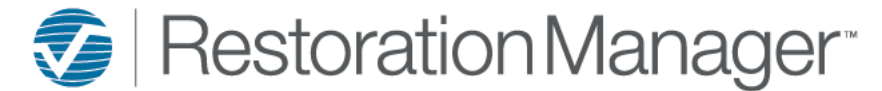

Once the Stockpoints are created Equipment may be entered into the database.

Go to Equipment→ Equipment/Consumables

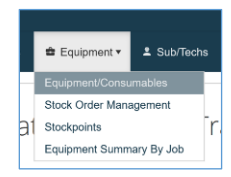

To enter equipment, ensure the 'Viewable' is marked as Equipment. Then click the 'Add' icon.

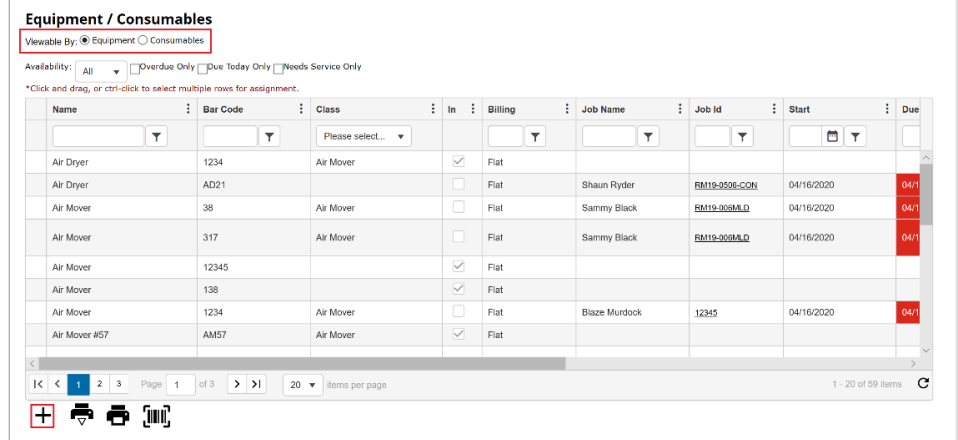

Enter the requested information for the equipment, click the 'Save' icon once completed. *Note: A description of each field follows*

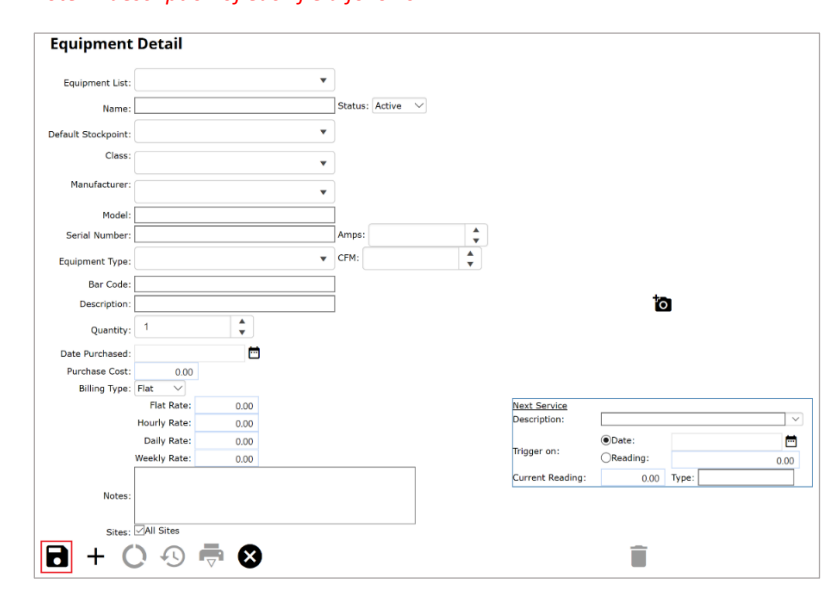

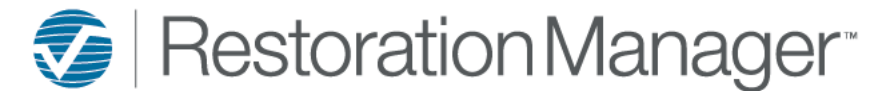

## **Field Descriptions:**

## **Equipment List** *\*Optional*

- $\triangleright$  This allows the user to autofill specific fields such as Class, Manufacturer, Serial Number, Amps, CFM, etc. *\*\*The Administrator creates and manages this pull down, to locate go to Settings→ System Setup→ Eqiupment*
- $\triangleright$  If this pull down option is not created by the Administrator or the User opts to not use this feature, all fields will be a manual entry.

## **Name** *\*Required*

## **Status** *\*Required*

## **Default Stockpoint** *\*Optional*

 $\triangleright$  Select the Stockpoint this item will be housed when not in use

#### **Class** *\*Optional*

➢ Select the equipment class from the pulldown *\*\*Note: Administrator may adjust this pulldown list if necessary, Settings→ System Setup→ Settings, the Equipment Settings*

# **Manufacturer** *\*Optional*

➢ Select the equipment manufacturer from the pulldown *\*\*Note: Administrator may adjust this pulldown list if necessary, Settings→ System Setup→ Settings, the Equipment Settings*

**Model** *\*Optional – Model Number*

**Serial Number** *\*Optional – Serial Number*

**Amps** *\*Optional – Equipment Amps*

**CFM** *\*Optional – Equipment CFM*

## **Bar Code** *\*Optional*

➢ Enter unique bar code for scanning function in Intuitive Mobile *\*\*Note: Additional information on how to use the scanning function for Equipment Tracking see Restoration University→ Training Documents→ Mobile→ Intuitive Mobile Equipment Tracking*

**Description** *\*Optional – Equipment Description*

## **Quantity** *\*Required*

- ➢ Quantity enter in the number of these items you wish to record. *\*\*Primarily used for the Equipment List function when performing the auto-fill.*
- $\triangleright$  Quantity (1) to be in place when entering in individual items.

## **Date Purchased** *\*Optional*

 $\triangleright$  Date will always have the default date of today's date, you may adjust this date.

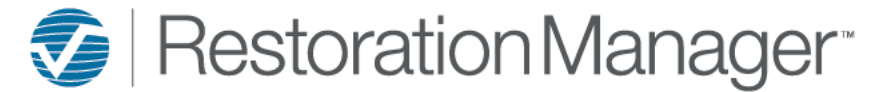

## **Billing Type** *\*Required*

- $\triangleright$  Choose the billing type of Flat, Hourly, Daily or Weekly. Then input the monetary value in the corresponding financial rate field.
	- ➢ **\*\*IMPORTANT:** Leave the financial rate field empty if choosing to include equipment costs in an estimate, work order, etc. If you choose to include costs here that financial rate will be calculated and populated in the Financials of the job either Estimate or Actual. *\*\*The financial cost application "Estimate or Actual' is based on how your Administrator has set the 'Apply Equipment Charges' in the Settings→ System Setup→ Settings*
	- ➢ EXAMPLE:

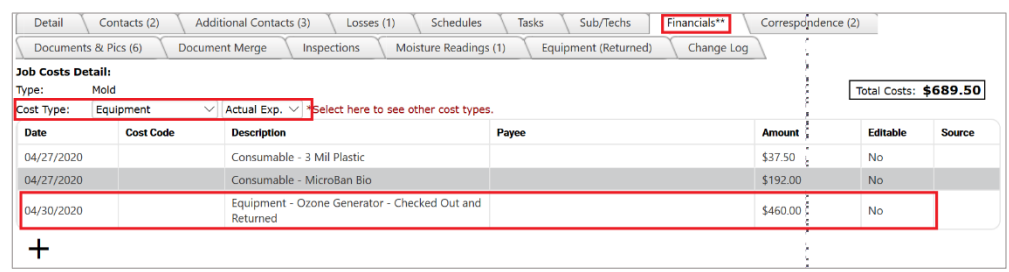

**Notes** *\*Optional – This note is only included in the Equipment Detail screen and does not populate in any reports or dashboards.*

## **Sites** *\*Required*

 $\triangleright$  Check mark box to include equipment item in all sites, uncheck box to allow access to other sites, highlight the sites that the item is to be included in the inventory.

## **Next Service** *\*Optional*

- ➢ Description: Choose the description of the service from the pull down. *\*\*This pull down is created and managed by the Administrator. To locate go to Settings→ System Setup→ Settings→ Equipment Settings→ Equipment Service Type*
- ➢ Trigger On: Choose the trigger (Date or Reading) for the service to be followed
- ➢ Current Reading: Enter current reading to record for 'Trigger On' function
	- ➢ EXAMPLE 1: Trigger On *Date*

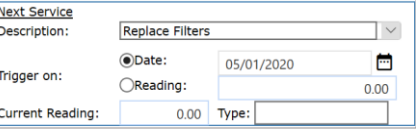

➢ EXAMPLE 2: Trigger On *Reading*

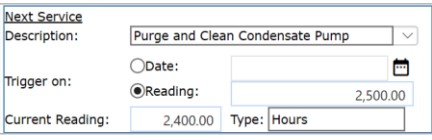